#### **ACTIVIDAD 4**

#### **LEER**

#### Operaciones de cálculo en Excel

Para Excel, una fórmula es una ecuación que nos permite realizar cálculos con los valores que tenemos ingresados en la hoja de cálculo. Para que Excel identifique que estamos solicitando que realice un cálculo, toda fórmula debe comenzar con el signo = (igual).

Para relacionar en una fórmula los distintos valores que vamos a utilizar en un cálculo, tenemos que usar operadores. Los operadores básicos de Excel son:

> $+$   $\rightarrow$  SUMA  $\rightarrow$  RESTA \* > MULTIPLICACIÓN  $/ \rightarrow$  DIVISIÓN

En una fórmula podemos usar valores constantes, como por ejemplo, =5+2. El resultado será, por supuesto, 7; sin embargo, si tuviéramos que cambiar esos valores, el resultado será siempre 7. En cambio, si en la fórmula utilizamos referencias a las celdas que contienen los valores, el resultado se modificará automáticamente cada vez que cambiemos alguno o ambos valores. Por ejemplo,

#### **COPIAR EN EL CUADERNO**

si en las celdas A1 y B1 ingresamos valores constantes y los utilizamos en una fórmula para calcular la suma, podemos escribir = A1+B1 y de este modo, si modificamos cualquiera de esos valores, el resultado se ajustará automáticamente a los valores que encuentre en las celdas a las que se hace referencia en la fórmula.

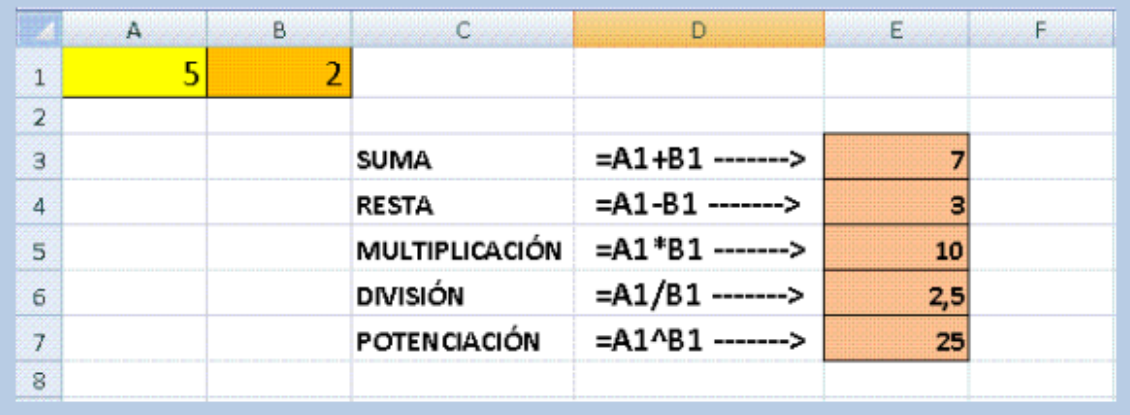

#### **COPIAR EN EL CUADERNO**

#### Cálculos combinados

Cuando en una misma fórmula tenemos que realizar diferentes tipos de cálculo, Excel resolverá las operaciones dentro de la fórmula con un determinado orden de prioridad, siguiendo el criterio matemático de separación en términos. De este modo, el resultado de =3+4+5/3 es 8,67 que resulta de:

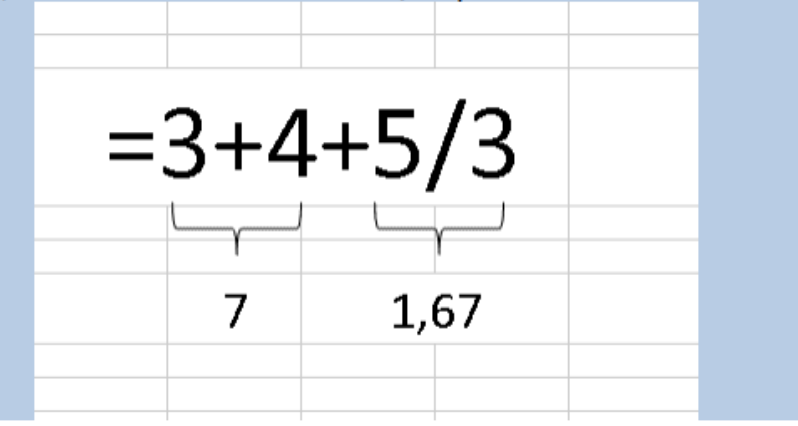

#### Orden de prioridad

El orden de prioridad que aplica Excel para realizar los cálculos básicos que encuentra en una misma fórmula es:

- 1°) Cálculos entre paréntesis
- 2°) Multiplicación y división
- 3°) Suma y resta

La barra de fórmulas Se utiliza para introducir o modificar los valores o las fórmulas de las celdas o los gráficos. Muestra el valor constante o la fórmula almacenada en la celda activa. Para activar o desactivar la barra de fórmulas, haga clic en el menú Ver, luego clic en Barra de Fórmulas.

El botón Cancelar, cancela la entrada de la fórmula.

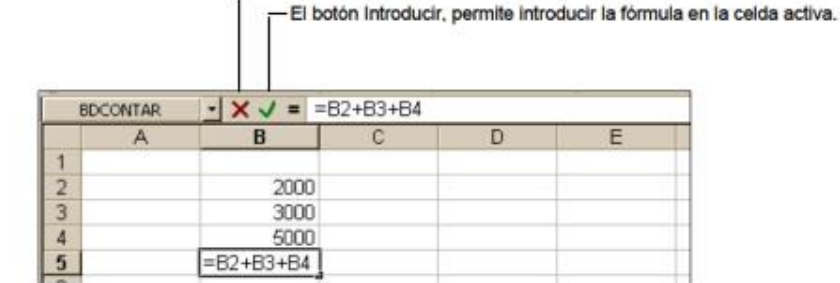

Introducir una fórmula Siga los siguientes pasos:

- 1. Haga clic en la celda donde desea ingresar la fórmula.
- 2. Escriba el signo igual (=).
- 3. Escriba la fórmula.
- 4. Presione Enter.

Operadores de Cálculo Los operadores se utilizan para especificar el tipo de cálculo que se realizará. Existe en Excel cuatro tipos de operadores:

#### Operadores Artiméticos

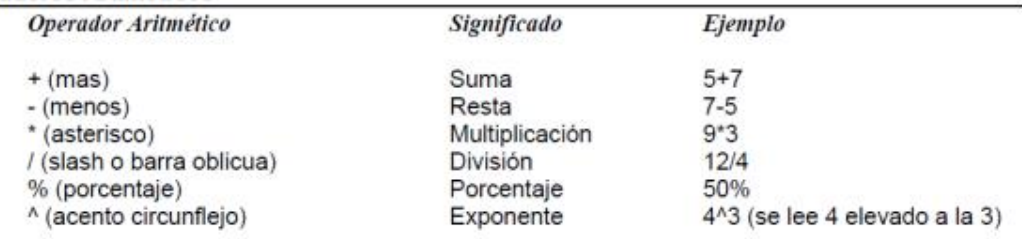

· Ejemplo, la fórmula = 2^2\*2, eleva el número 2 al cuadrado y lo multiplica por 2, cuyo resultado es 8.

#### Operadores de comparación

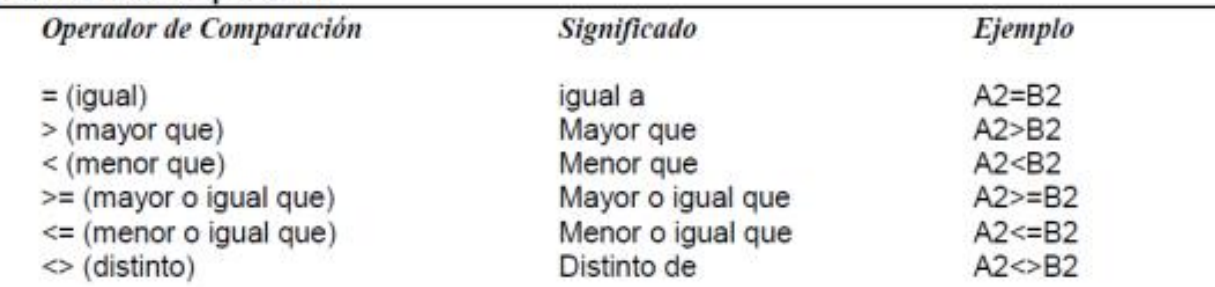

#### LEER

· Ejemplo, la fórmula = A3<350, produce un valor lógico VERDADERO, si la celda A3 contiene un valor menor que 350, de lo contrario, producirá un valor lógico FALSO.

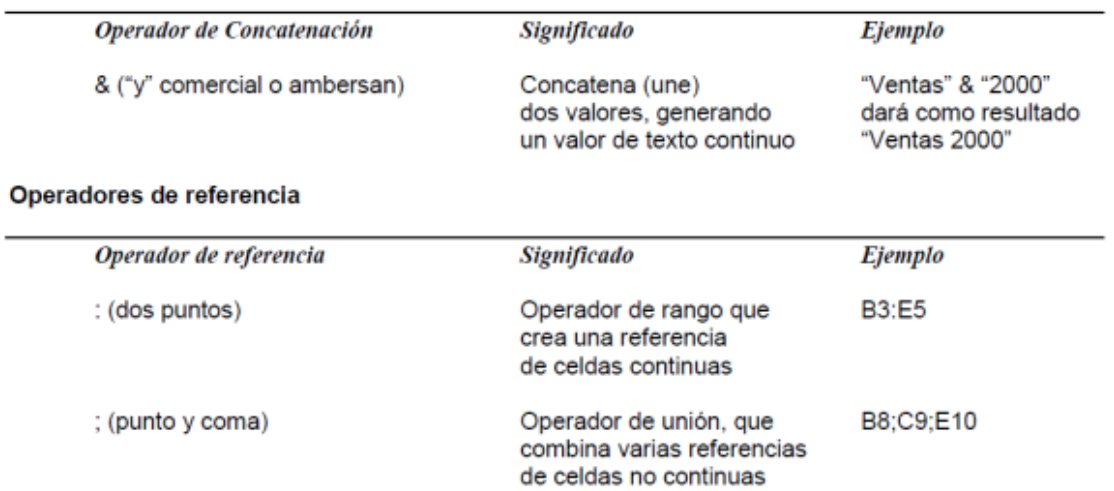

#### Operadores de concatenación de texto

NOTA: Excel, ejecuta los cálculos de acuerdo a un orden de precedencia, es decir:

- · Primero, efectúa las operaciones encerradas en paréntesis.
- · Segundo, efectúa las operaciones de exponenciación.
- · Tercero, efectúa las multiplicaciones y divisiones; y

Cuarto, efectúa las sumas y las restas.

#### EJERCICIOS DE OPERACIONES

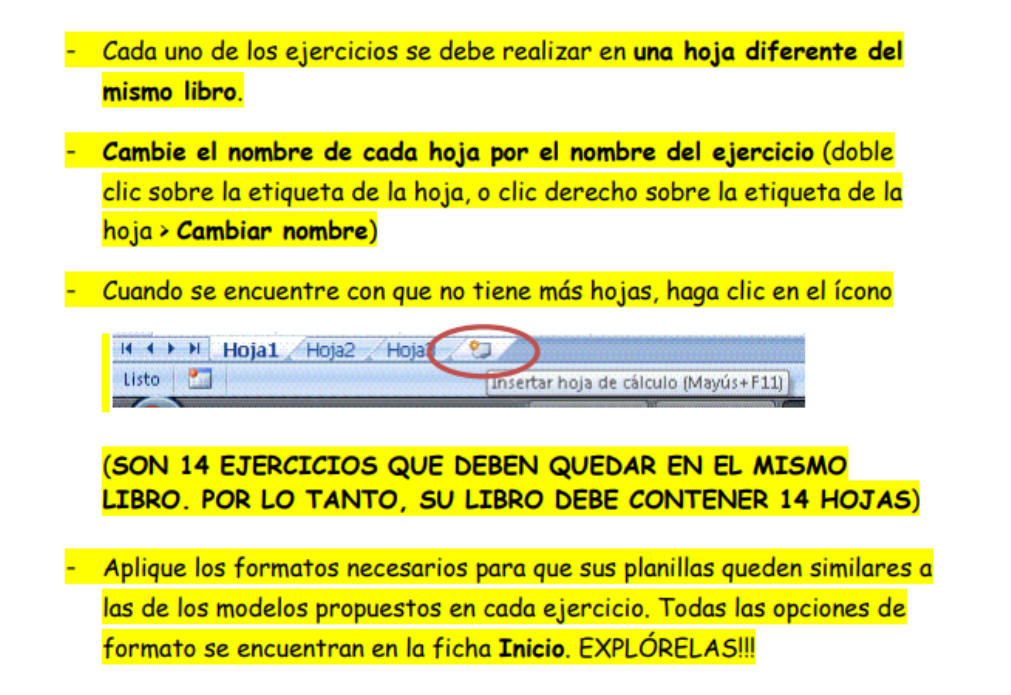

## **Realiza las siguientes operaciones matemáticas en el cuaderno y luego las realiza en EXCEL**

## Ejercicio 4

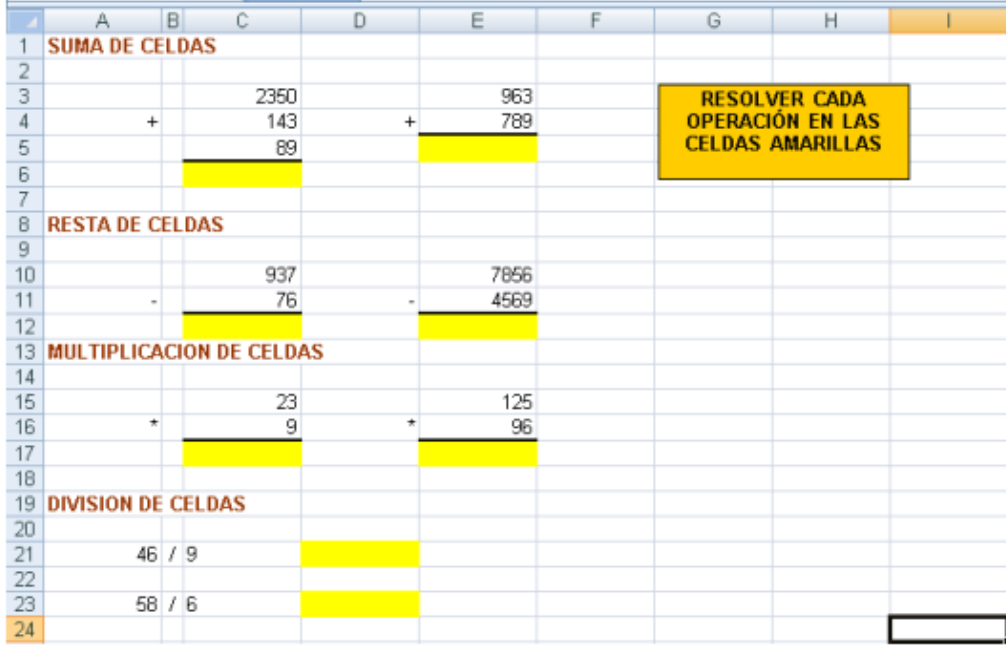

### Ejercicio 5

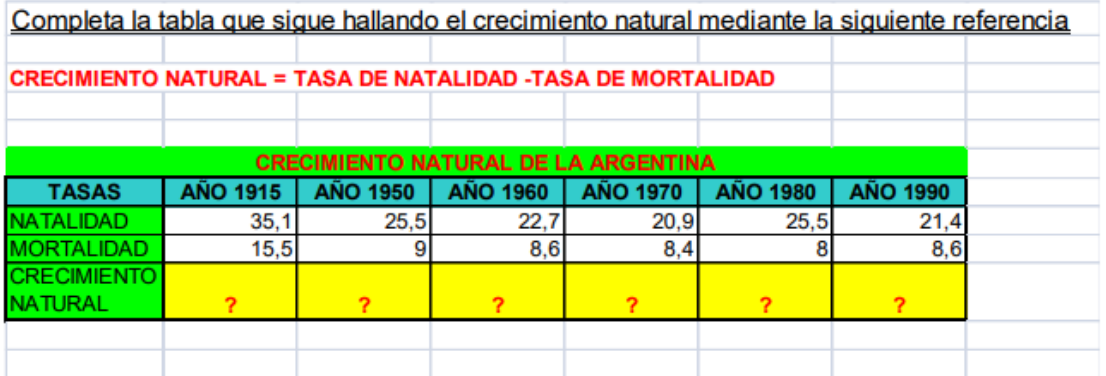

# Ejercicio 6

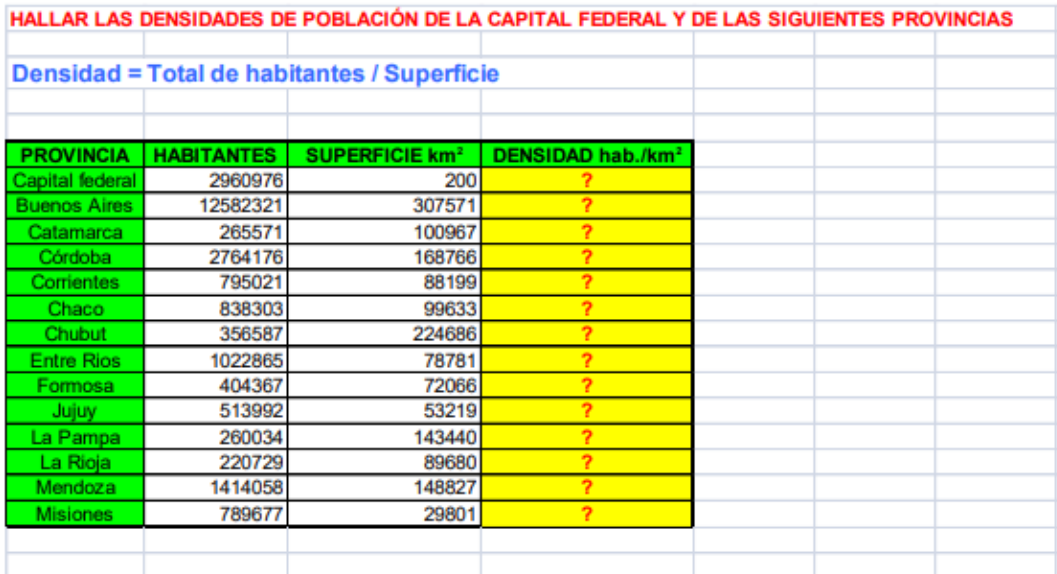